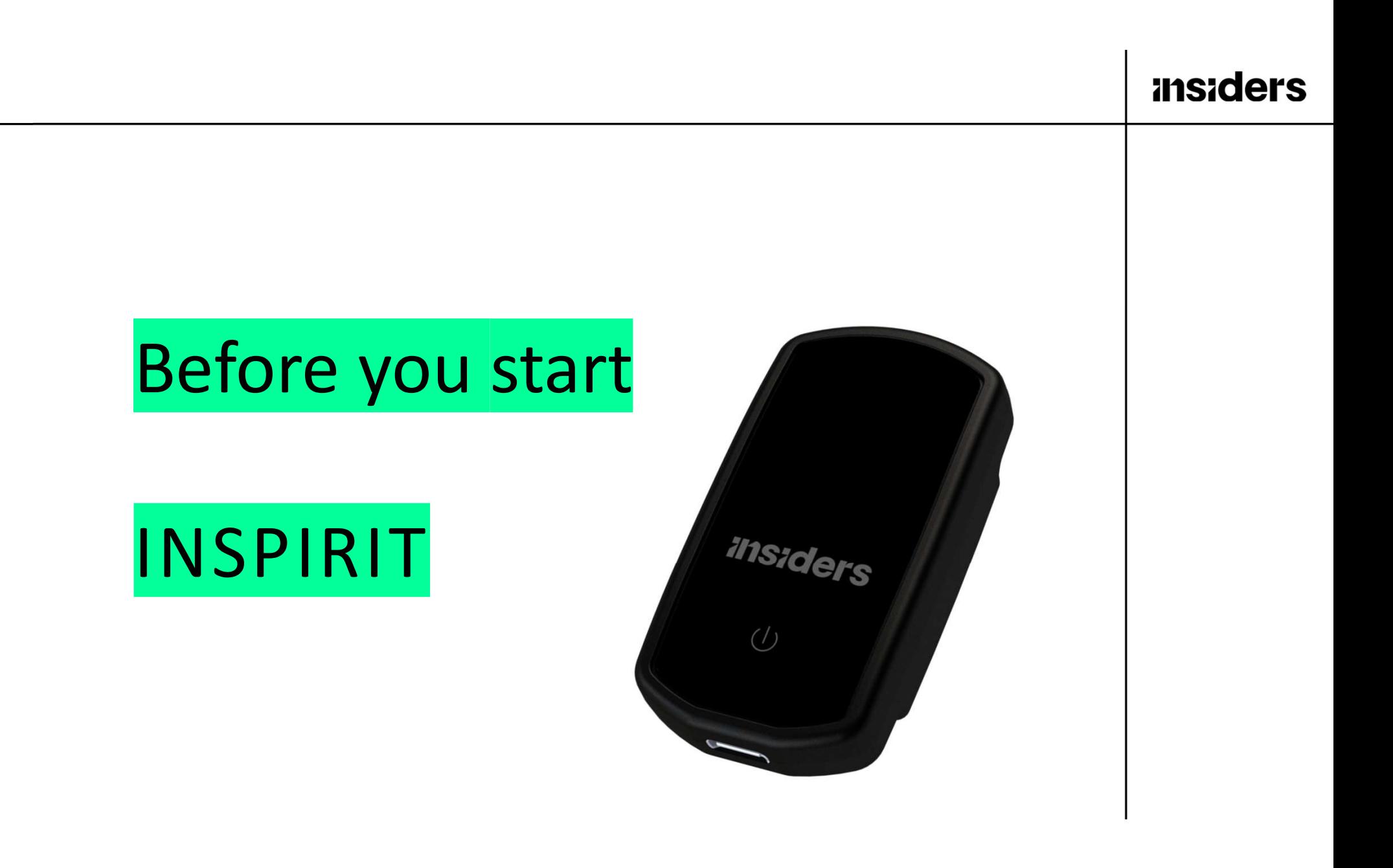

# INSPIRIT \_ Before you start

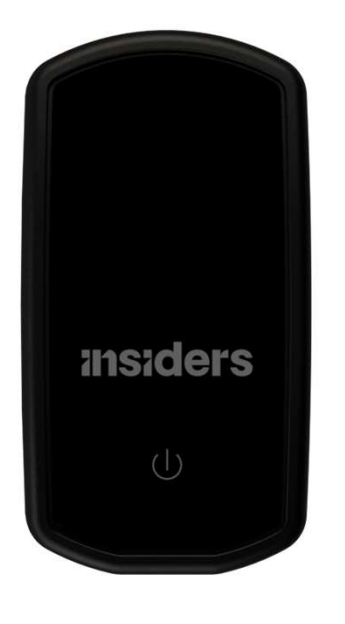

Thank you for choosing INSPIRIT. Before you start using your INSPIRIT sensors for the first time, it is important to activate each of them. Thank you for choosing INSPIRIT.<br>Before you start using your INSPIRIT sensors for the first<br>time, it is important to activate each of them.<br>1. To activate your sensors, follow the instructions<br>available on <u>http://help.ins</u> Thank you for choosing INSPIRIT.<br>
Before you start using your INSPIRIT sensors for the first<br>
time, it is important to activate each of them.<br>
1. To activate your sensors, follow the instructions<br>
available on <u>http://help</u> **Thank you for choosing INSPIRIT.**<br>
Before you start using your INSPIRIT sensors for the first<br>
time, it is important to activate each of them.<br>
1. To activate your sensors, follow the instructions<br>
available on http://hel

- available on http://help.insiders.live
- Activate Your INSPIRIT
- 

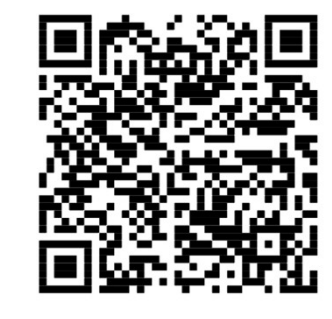

1 2

Now that your INSPIRIT is activated, you must configure your account and sensors. **INSPIRIT \_ Before you start**<br>
Now that your INSPIRIT is activated, you must configure your<br>
account and sensors.<br>
1. Create players<br>
1. Create your sensors<br>
1. Create your sensors<br>
1. Create player's setting<br>
(you will re

(you will receive a confirmation link by email)

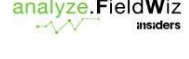

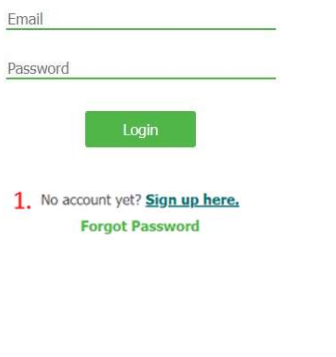

- 
- 
- -
- 2. Create a team<br>
2. Create a team<br>
3. Create players<br>
4. Configure your sensors<br>
a. Enter the player's settings<br>
b. Plug your sensor on the computer with the USB-C<br>
cable 2. Create a team<br>
3. Create a team<br>
3. Create players<br>
4. Configure your sensors<br>
a. Enter the player's settings<br>
b. Plug your sensor on the computer with the USB-C<br>
cable<br>
c. Click on "connect device" and select the relat 2. Create a team<br>
3. Create players<br>
4. Configure your sensors<br>
4. Configure your sensors<br>
a. Enter the player's settings<br>
b. Plug your sensor on the computer with the USB-C<br>
c. Click on "connect device" and select the rel **a.** Enter the player's settings<br>a. Enter the player's settings<br>a. Enter the player's settings<br>b. Plug your sensor on the computer with the USB-C<br>cable<br>c. Click on "connect device" and select the related<br>sensor cable
	- sensor

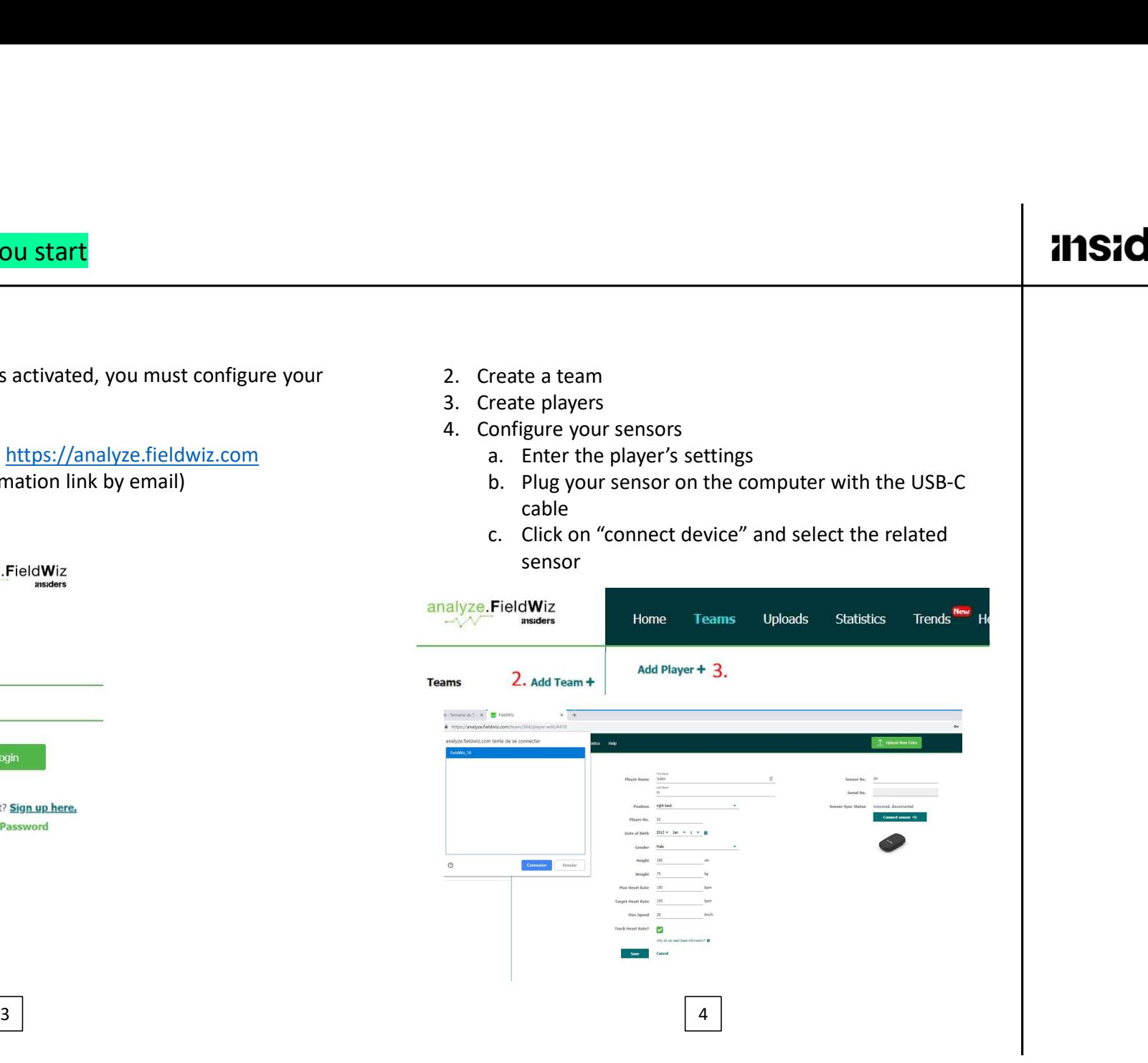

**PIRIT \_ Before you start**<br>d. Once the player settings are correct, click on expnc<sup>"</sup><br>"Sync"<br>trant note: <u>The Sensor number must be unique</u> "Sync"

Important note: The Sensor number must be unique

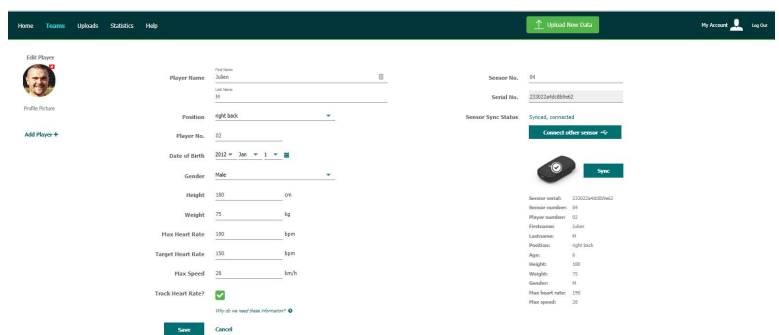

e. Paste the sticker corresponding to the Sensor<br>number on the sensor<br>**ED CO** number on the sensor FRASE the sticker corresponding to the Sensor<br>
number on the sensor<br> **f. Repeat the action for each sensor**<br>
f. Repeat the action for each sensor<br> **f.** Repeat the action for each sensor<br>
You are now ready to use your syste

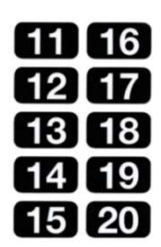

## You are now ready to use your system

You can find detailed information and video tutorial on https://help.insiders.live and https://help.analyze.fieldwiz.com

Should you have any issue, thanks to write to support@insiders.live

We wish you a great experience using INSPIRIT!

 $\begin{bmatrix} 5 \end{bmatrix}$